# **Ghid de referinţă HP Photosmart 8200 series**

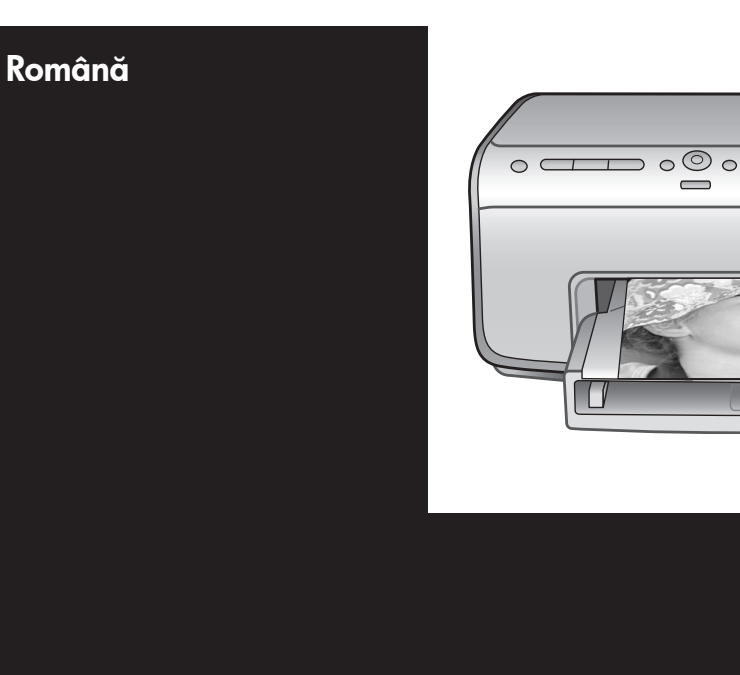

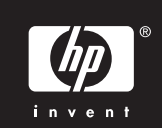

 $\bigcap$   $\circ$ 

V)

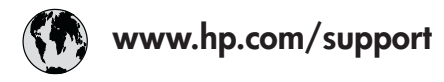

Support for the following countries/regions is available at www.hp.com/support: Austria, Belgium, Central America & The Caribbean, Denmark, Spain, France, Germany, Ireland, Italy, Luxembourg, Netherlands, Norway, Portugal, Finland, Sweden, Switzerland, and the United Kingdom.

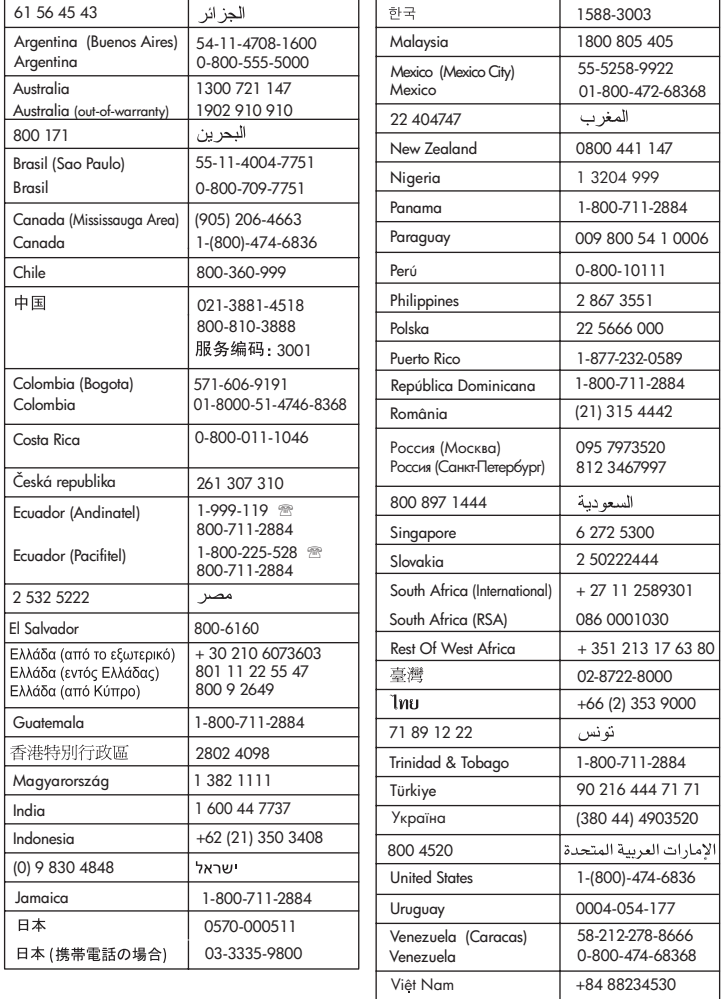

### **Drepturi de autor şi mărci comerciale**

© Drept de autor 2005 Hewlett-Packard Development Company, L.P. Informaţiile cuprinse aici se pot modifica fără notificări prealabile. Reproducerea, adaptarea sau traducerea fără permisiunea prealabilă în scris sunt interzise, cu excepția permisiunilor acordate prin legi ale dreptului de autor.

### **Notă**

Singurele garanţii pentru produsele şi serviciile HP sunt cele stabilite expres prin certificatele de garanție care însoţesc aceste produse şi servicii. Nimic din acest document nu trebuie interpretat ca o garanţie suplimentară. HP nu este răspunzător pentru nici o eroare sau omisiune tehnică sau editorială din acest document. Hewlett-Packard Development Company, L.P. nu poate fi trasă la răspundere pentru defecţiuni accidentale sau consecinţe legate de sau care provin din livrarea, eficienţa sau utilizarea acestui document şi a materialelor de program pe care le descrie.

### **Mărci comerciale**

HP, sigla HP şi Photosmart sunt proprietate a Hewlett-Packard Development Company, L.P. Sigla Secure Digital este o marcă comercială a SD Association. Microsoft şi Windows sunt mărci comerciale înregistrate ale Microsoft Corporation.

CompactFlash, CF şi sigla CF sunt mărci comerciale ale CompactFlash Association (CFA).

Memory Stick, Memory Stick Duo, Memory Stick PRO şi Memory Stick PRO Duo sunt mărci comerciale sau mărci comerciale înregistrate ale Sony Corporation.

MultiMediaCard este o marcă comercială a Infineon Technologies AG din Germania şi este oferită sub licentă MMCA (MultiMediaCard Association).

Microdrive este o marcă comercială a Hitachi Global Storage Technologies. xD-Picture Card este o marcă comercială a Fuji Photo Film Co., Ltd., Toshiba Corporation şi Olympus Optical Co., Ltd.

Mac, sigla Mac şi Macintosh sunt mărci comerciale înregistrate ale Apple Computer, Inc.

iPod este o marcă comercială a Apple Computer, Inc.

Bluetooth este o marcă comercială deţinută de proprietarul său şi este utilizată de Hewlett-Packard Company sub licenţă. PictBridge si sigla PictBridge sunt mărci comerciale ale Camera & Imaging Products Association (CIPA). Celelalte mărci și produsele corespunzătoare lor sunt mărci comerciale sau mărci comerciale înregistrate ale detinătorilor respectivi. Software-ul încorporat în imprimantă se bazează parțial pe activitatea Independent JPEG Group. Drepturile de autor pentru anumite fotografii din acest document aparţin deţinătorilor iniţiali.

### **Numărul de identificare în nomenclator VCVRA-0503**

În scopul identificării în nomenclator, produsului i s-a asociat un număr de model (Regulatory Model Number). Numărul de nomenclator al modelului pentru acest produs este VCVRA-0503. Acest număr de nomenclator nu trebuie confundat cu numele de piaţă (imprimantă HP Photosmart 8200 series) sau cu codul de produs (Q3470).

### **Informaţii despre siguranţă**

Pentru a reduce riscul de rănire în urma unui incendiu sau a şocurilor electrice, respectaţi întotdeauna măsurile de siguranţă de bază atunci când utilizaţi produsul.

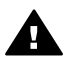

**Avertisment** Pentru a preveni riscul de incendiu sau de socuri, nu expuneti acest produs la ploaie sau la alt tip de umezeală.

- Citiţi şi aprofundaţi toate indicaţiile din instrucţiunile de instalare livrate în aceeaşi cutie cu imprimanta.
- Utilizați numai o priză electrică împământată atunci când conectaţi unitatea la o sursă de alimentare. Dacă nu aveţi siguranţa că priza este împământată, verificati acest lucru cu un electrician calificat.
- Observati toate avertismentele şi instrucţiunile marcate pe produs.
- Înainte de curățare deconectați produsul de la prizele de perete.
- Nu instalați și nu utilizați acest produs lângă apă sau când sunteti ud.
- Instalați produsul pe o suprafață stabilă.
- Instalati produsul într-un loc protejat, în care nimeni nu circulă peste cablul de alimentare şi în care acesta nu se poate deteriora.
- Dacă produsul nu funcționează normal, consultati informatiile de depanare din Ajutorul de pe ecranul imprimantei HP Photosmart.
- În interiorul imprimantei nu există componente care pot fi reparate de operator. Apelati la serviciile personalului calificat.
- Utilizați produsul într-o zonă bine aerisită.

### **Declaraţii de mediu**

Hewlett-Packard Company este determinată să furnizeze produse de înaltă calitate şi din punct de vedere al mediului.

#### **Protecţia mediului**

Această imprimantă a fost proiectată cu câteva atribute pentru un impact minim asupra mediului. Pentru mai multe informatii, vizitati situl Web HP's Commitment to the Environment (Preocuparea HP fată de mediu), la adresa [www.hp.com/hpinfo/](http://www.hp.com/hpinfo/globalcitizenship/environment/) [globalcitizenship/environment/.](http://www.hp.com/hpinfo/globalcitizenship/environment/)

#### **Producerea de ozon**

Acest produs generează o cantitate insignifiantă de gaz ozon  $(O_3)$ .

#### **Utilizarea hârtiei**

Acest produs permite utilizarea hârtiei reciclate, în conformitate cu normele DIN 19309.

#### **Materiale plastice**

Componentele de plastic de peste 24 grame (0,88 uncii) sunt marcate în conformitate cu standardele internationale care îmbunătătesc capacitatea de a identifica materialele plastice în scopuri de reciclare la sfârşitul perioadei de viaţă a imprimantei.

#### **Foi de date pentru siguranţa materialelor**

Foile de lucru pentru siguranta materialelor (MSDS - Material Safety Data Sheets) se pot obtine de la situl Web HP, de la adresa [www.hp.com/](http://www.hp.com/go/msds) [go/msds](http://www.hp.com/go/msds). Clientii fără acces la Internet trebuie să contacteze serviciul de Asistentă clienti HP.

#### **Programul de reciclare**

HP oferă un număr din ce în ce mai mare de programe de returnare a produselor și de reciclare în multe tări/ regiuni și are parteneri care dețin unele dintre cele mai mari centre de reciclare a produselor electronice în toată lumea. HP conservă resursele revânzând unele dintre cele mai populare produse ale sale.

Acest produs HP conţine un electrod încorporat care trebuie manipulat în mod special la încheierea perioadei sale de viaţă.

**Aruncarea echipamentelor uzate de către utilizatorii casnici din Uniunea Europeană**:

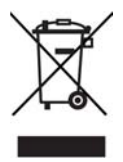

Acest simbol de pe produs sau de pe ambalajul produsului indică faptul că acest produs nu trebuie aruncat alături de celelalte deşeuri casnice. În loc să procedaţi astfel, aveţi responsabilitatea să vă debarasaţi de echipamentul uzat predându-l la un centru de colectare desemnat pentru reciclarea deşeurilor electrice şi a echipamentelor electronice. Colectarea şi reciclarea separată a echipamentului uzat atunci când doriţi să îl aruncaţi ajută la conservarea resurselor naturale şi asigură reciclarea echipamentului într-o manieră care protejează sănătatea umană şi mediul. Pentru informaţii suplimentare despre locul în care se poate preda echipamentul uzat pentru reciclare, luaţi legătura cu primăria locală, cu serviciul de salubritate sau cu vânzătorul de la care ati achiziţionat produsul.

Pentru informaţii suplimentare despre returnarea şi reciclarea produselor HP în general, vizitaţi: [www.hp.com/](http://www.hp.com/hpinfo/globalcitizenship/environment/recycle/index.html) [hpinfo/globalcitizenship/environment/](http://www.hp.com/hpinfo/globalcitizenship/environment/recycle/index.html) [recycle/index.html](http://www.hp.com/hpinfo/globalcitizenship/environment/recycle/index.html).

# **Cuprins**

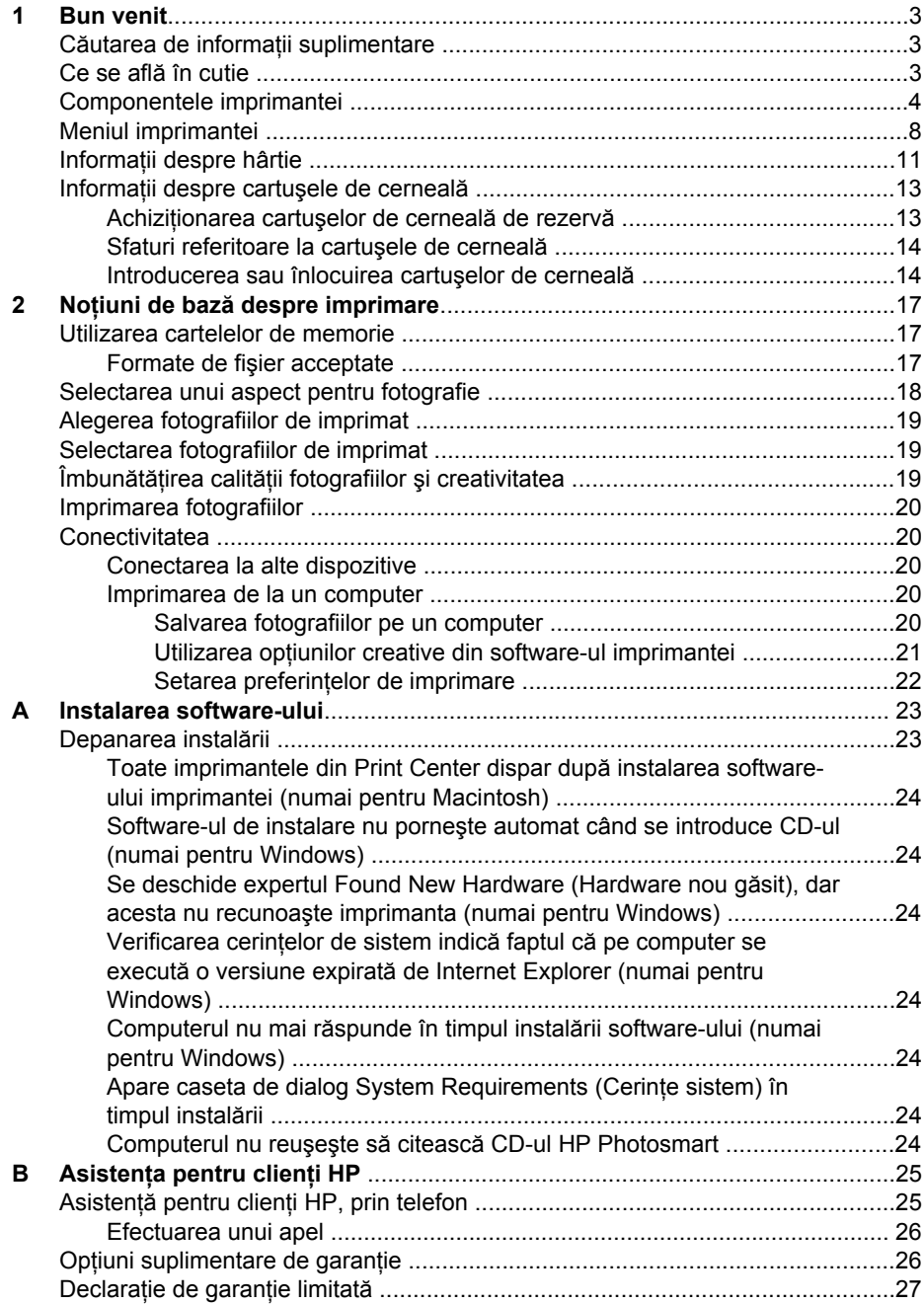

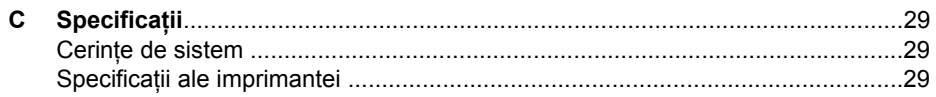

# <span id="page-6-0"></span>**1 Bun venit**

Vă mulțumim că ați achiziționat o imprimantă HP Photosmart 8200 series! Cu această nouă imprimantă foto aveți posibilitatea să imprimați fotografii frumoase, să salvați fotografii pe un computer şi să creaţi proiecte simple şi amuzante, cu sau fără ajutorul unui computer.

# **Căutarea de informaţii suplimentare**

Imprimanta se livrează împreună cu următoarea documentaţie:

- **Ghid de instalare**: Imprimanta HP Photosmart 8200 series se livrează cu instructiuni de instalare care explică modul de configurare a imprimantei.
- **Ghidul utilizatorului**: *Ghidul utilizatorului HP Photosmart 8200 series* descrie caracteristicile de bază ale imprimantei, explică modul de utilizare a imprimantei fără conectare la computer și contine informații despre depanarea hardware. Este disponibil în format interactiv pe CD-ul *Ghidul utilizatorului*.
- **Ghid de referinţă**: *Ghidul de referinţă HP Photosmart 8200 series* este manualul pe care îl cititi. Furnizează informații esențiale despre imprimantă, inclusiv despre instalare, operare, asistență tehnică și garanție. Pentru instrucțiuni detaliate, consultaţi CD-ul *Ghidul utilizatorului*.
- **Ajutorul de pe ecran pentru imprimanta HP Photosmart**: Ajutorul de pe ecran pentru imprimanta HP Photosmart descrie modul de utilizare a imprimantei împreună cu un computer şi conţine informaţii de depanare software.

După instalarea pe computer a software-ului imprimantei HP Photosmart, aveti posibilitatea să vizualizați Ajutorul de pe ecran pentru imprimanta HP Photosmart:

- **PC cu Windows**: În meniul **Start**, selectaţi **Programs (Programe)** (în Windows XP, selectaţi **All Programs (Toate programele)**) > **HP** > **Photosmart 8200 series** > **Photosmart Help (Ajutor Photosmart)**.
- **Macintosh**: Selectaţi **Help (Ajutor)** > **Mac Help (Ajutor Mac)** din Finder (Selector), apoi selectaţi **Help Center (Centru de ajutor)** > **HP Image Zone Help (Ajutor HP Image Zone)** > **HP Photosmart Printer Help (Ajutor imprimantă HP Photosmart)**.

# **Ce se află în cutie**

Cutia imprimantei conține următoarele articole:

- Imprimanta HP Photosmart 8200 series
- *Ghid de instalare* HP Photosmart 8200 series
- *Ghid de referinţă* HP Photosmart 8200 series
- CD cu software pentru imprimanta HP Photosmart 8200 series
- CD cu *Ghidul utilizatorului*
- Mostre de hârtie
- Pungă pentru depozitarea hârtiei fotografice (nu este disponibilă în unele ţări/ regiuni)
- Şase cartuşe de cerneală
- O sursă de alimentare

**Notă** Conţinutul poate să fie diferit în funcţie de ţară/regiune.

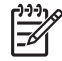

# <span id="page-7-0"></span>**Componentele imprimantei**

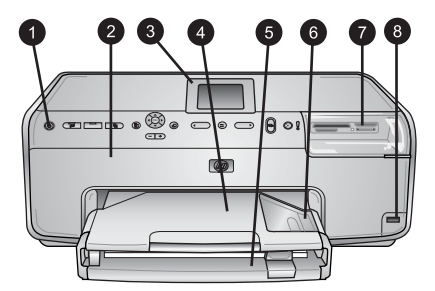

### **Partea frontală a imprimantei**

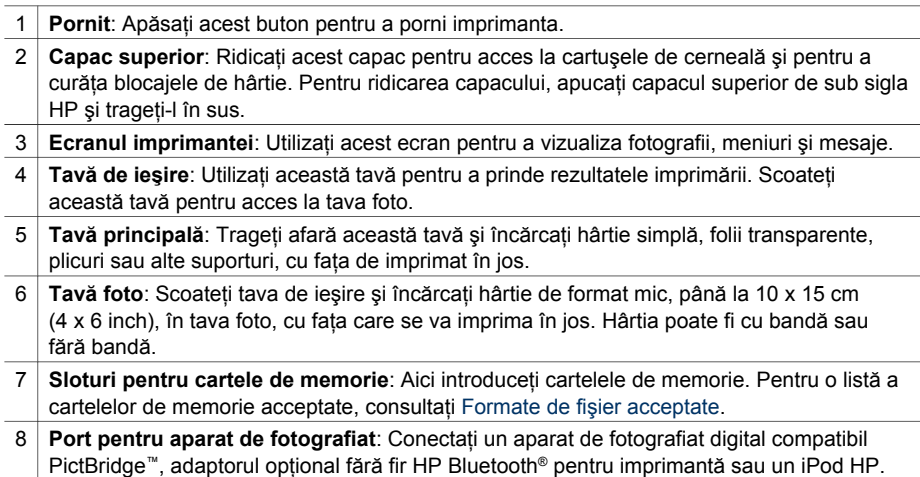

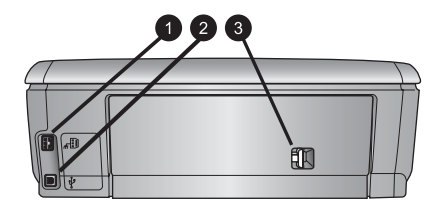

#### **Spatele imprimantei**

- 1 **Conexiune pentru cablul de alimentare**: Utilizaţi acest port pentru a conecta cablul de alimentare livrat împreună cu imprimanta.
- 2 **Port USB**: Utilizaţi acest port pentru a conecta imprimanta la computer.
- 3 **Uşa de acces din spate**: Scoateţi această uşă pentru a elimina blocajele de hârtie sau pentru a instala accesoriul opţional HP pentru imprimare automată faţă-verso. Consultaţi CD-ul *Ghidul utilizatorului*.

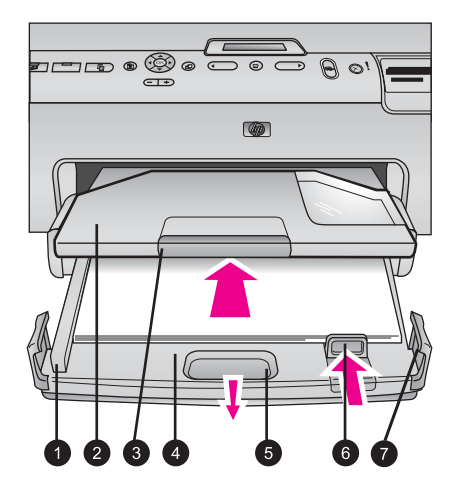

#### **Tăvile principală şi de ieşire**

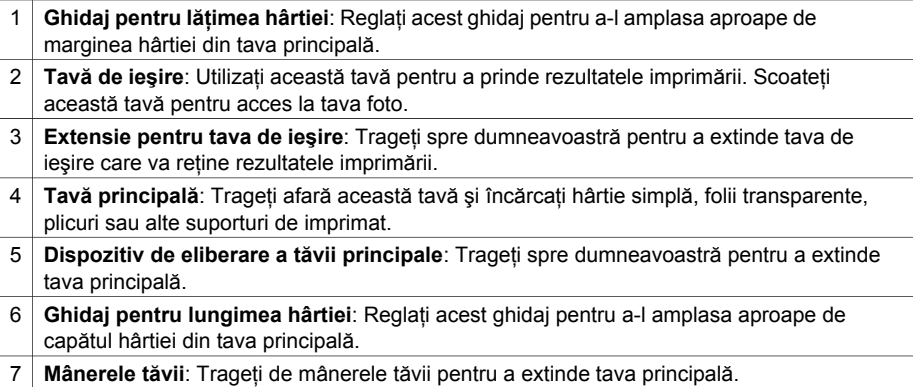

### Capitol 1

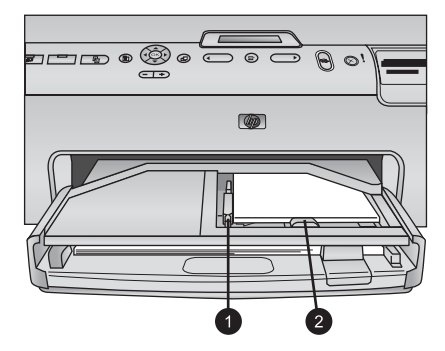

### **Tava foto**

- 1 **Ghidaj pentru lăţimea hârtiei**: Reglaţi acest ghidaj pentru a-l amplasa aproape de marginea hârtiei din tava foto.
- 2 **Ghidaj pentru lungimea hârtiei**: Reglaţi acest ghidaj pentru a-l amplasa aproape de capătul hârtiei din tava foto.

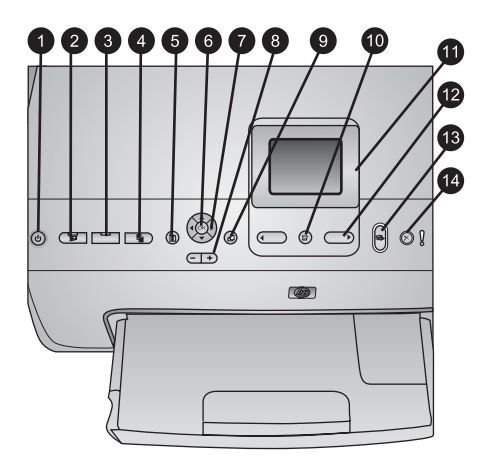

### **Panoul de control**

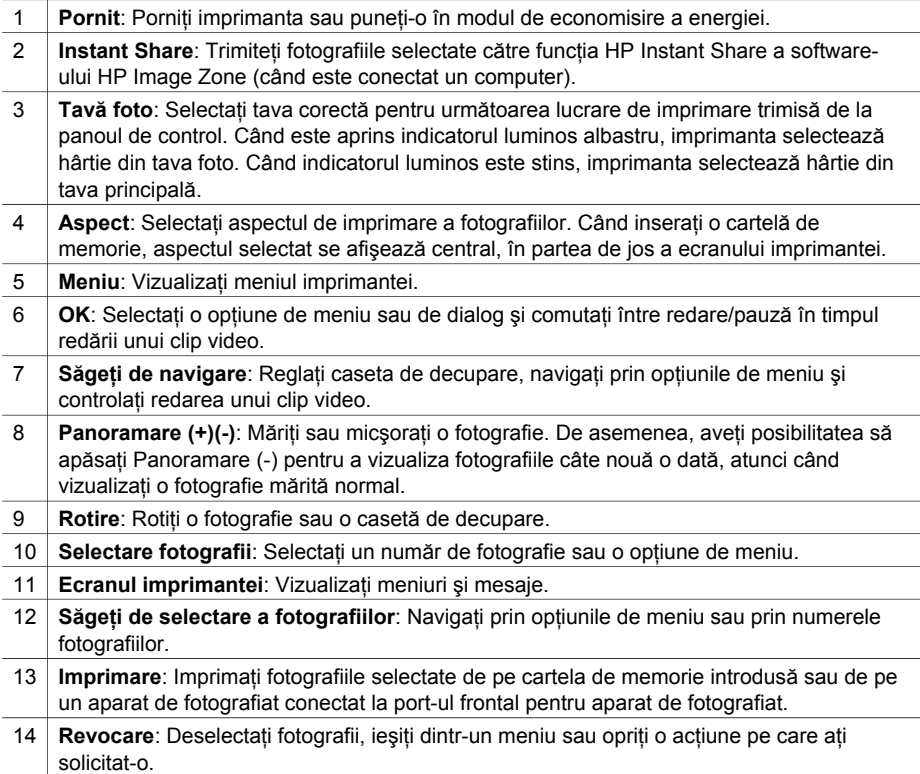

<span id="page-11-0"></span>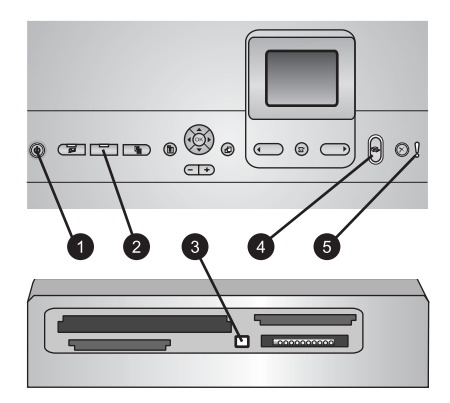

### **Indicatoare luminoase**

- 1 **Indicator de stare pentru alimentare**: Albastru continuu dacă imprimanta este pornită, stins în caz contrar.
- 2 **Indicator luminos al tăvii foto**: Când acest indicator este aprins, imprimanta utilizează hârtie din tava foto. Când acest indicator este stins, imprimanta utilizează hârtie din tava principală. Apăsaţi butonul pentru a selecta tava dorită.
- 3 **Indicator luminos pentru cartela de memorie**: Albastru continuu dacă este introdusă o cartelă de memorie, clipeşte când imprimanta accesează o cartelă de memorie, stins dacă nu este introdusă nici o cartelă de memorie sau dacă sunt introduse mai multe cartele de memorie.
- 4 **Indicator luminos de imprimare**: Albastru continuu când imprimanta este pornită şi pregătită pentru imprimare, clipeşte albastru când imprimanta imprimă sau când este ocupată cu întreţinerea automată.
- 5 **Indicator luminos de atenţionare**: Se aprinde când survine o problemă pentru care este necesară intervenția utilizatorului. Consultați ecranul imprimantei pentru instrucțiuni.

# **Meniul imprimantei**

Apăsaţi pe **Meniu** pentru a accesa meniul imprimantei.

### **Pentru a naviga prin meniul imprimantei:**

- Apăsaţi săgeţile de **Navigare** pentru a derula meniurile sau opţiunile afişate pe ecranul imprimantei.
- Apăsaţi **OK** pentru a afişa submeniurile sau opţiunile.
- Pentru a ieşi din meniul curent, apăsaţi pe **Revocare**.

### **Structura meniului imprimantei**

- **Print Options (Opţiuni imprimare)**
	- **Print all (Imprimarea tuturor)**: Selectați să se imprime toate fotografiile de pe cartela de memorie introdusă în imprimantă sau de la un aparat de fotografiat conectat la port-ul pentru aparat de fotografiat.
	- Print proof sheet (Imprimare foaie de control): Imprimati o foaie de control cu toate fotografiile de pe cartela de memorie introdusă. Foaia de control vă permite să selectaţi fotografiile de imprimat, numărul de exemplare şi aspectul imprimării.
- **Scan proof sheet (Scanare foaie de control)**: Scanati o foaie de control imprimată după ce marcați pe ea fotografiile selectate, numărul de exemplare și aspectul.
- **Video action prints (Imprimări cadre video)**: Imprimaţi nouă cadre care se selectează automat din clipul video.
- **Print range (Interval imprimare)**: Selectati începutul și sfârșitul intervalului de imprimare, utilizând **Săgeţile de selectare a fotografiilor**.
- **Print index page (Imprimare pagină de index)**: Imprimaţi vizualizări în miniatură ale tuturor fotografiilor de pe cartela de memorie introdusă.
- **Print panoramic photos (Imprimare fotografii panoramice)**: Selectaţi **On (Activat)** sau **Off (Dezactivat)** (implicit) pentru imprimarea panoramică. Selectati **On (Activat)** pentru a imprima toate fotografiile selectate la scara 3:1 ca aspect; încărcaţi hârtie de 10 x 30 cm (4 x 12 inch) înainte să imprimaţi.
- **Print stickers (Imprimare autocolante)**: Selectati **On (Activat)** sau Off **(Dezactivat)** (implicit) pentru imprimarea pe autocolante. Selectaţi **On (Activat)** pentru a imprima 16 fotografii pe pagină; dacă doriţi, încărcaţi suport autocolant special.
- **Passport photo mode (Mod Fotografie tip paşaport)**: Selectaţi **On (Activat)** sau **Off (Dezactivat)** pentru modul Fotografie tip paşaport. Dacă selectaţi **On (Activat)**, imprimanta vă solicită să selectaţi dimensiunea fotografiei de paşaport. Modul Paşaport îi comunică imprimantei să imprime toate fotografiile la dimensiunea selectată. Fiecare pagină contine o singură fotografie; cu toate acestea, dacă specificați mai multe exemplare ale aceleiași fotografii, toate apar pe aceeași pagină (dacă există spatiu disponibil suficient). Lăsați fotografiile să se usuce timp de o săptămână înainte să le laminaţi.
- **Edit (Editare)**
	- **Remove red-eye (Eliminare ochi roşii)**: Selectaţi să se elimine efectul de ochi roşii de la fotografia afişată pe ecranul imprimantei.
	- **Photo brightness (Strălucire fotografie)**: Utilizaţi **Săgeţile de navigare** pentru a creşte sau a reduce luminozitatea fotografiei.
	- **Add frame (Adăugare cadru)**: Utilizaţi **Săgeţile de navigare** pentru a selecta un model şi o culoare pentru un cadru.
	- **Add color effect (Adăugare efecte de culoare)**: Utilizaţi **Săgeţile de navigare** pentru a selecta un efect de culoare. Efectul de culoare nu afectează cadrele create cu opţiunea **Add frame (Adăugare cadru)**.
- **Tools (Instrumente)**
	- **View 9-up (Vizualizare 9 fotografii)**: Vizualizaţi câte nouă fotografii o dată de pe cartela de memorie introdusă.
	- **Slide show (Expunere diapozitive)**: Selectaţi să pornească o expunere de diapozitive cu toate fotografiile de pe cartela de memorie introdusă. Pentru a opri expunerea de diapozitive, apăsaţi **Revocare**.
	- **Print quality (Calitate imprimare)**: Alegeţi fie **Best (Optim)** (implicit), fie **Normal** pentru calitatea imprimării.
	- **Print sample page (Imprimare pagină eşantion)**: Selectaţi pentru a imprima o pagină eşantion, care este utilă pentru a controla calitatea cu care imprimă imprimanta. Această caracteristică nu este disponibilă la toate modelele de imprimante.
- **Print test page (Imprimare pagină de test)**: Selectaţi pentru a imprima o pagină de test care contine informatii despre imprimantă, utile pentru depanarea problemelor de imprimare.
- **Clean printheads (Curăţare cap imprimare)**: Selectaţi să se cureţe capul de imprimare, atunci când pe rezultatele imprimării apar linii sau dungi albe. După ce curătarea se termină, imprimanta va imprima un raport al testării automate. Dacă raportul prezintă probleme de calitate a imprimării, aveţi optiunea să curătati încă o dată capul de imprimare.
- **Align printer (Aliniere imprimantă)**: Selectaţi ca imprimanta să se alinieze cu liniile albe sau cu dungile apărute în rezultatele imprimării.
- **Bluetooth** 
	- **Device Address (Adresă dispozitiv)**: Unele dispozitive cu tehnologie fără fir Bluetooth vă solicită să introduceti adresa dispozitivului pe care încearcă să îl localizeze. Această opțiune de meniu afișează adresa imprimantei.
	- **Device Name (Nume dispozitiv)**: Aveti posibilitatea să selectati un nume pentru imprimantă, care va apărea pe celelalte dispozitive cu tehnologie fără fir Bluetooth atunci când acestea localizează imprimanta.
	- **Passkey (Cheie de trecere)**: Atunci când opţiunea Bluetooth **Security level (Nivel de securitate)** a imprimantei este setată pe **High (Înalt)**, trebuie să introduceți o cheie de trecere pentru ca imprimanta să devină disponibilă pentru alte dispozitive Bluetooth. Cheia de trecere implicită este 0000.
	- **Visibility (Vizibilitate)**: Selectaţi **Visible to all (Vizibil pentru toate)** (implicit) sau **Not visible (Invizibil)**. Când opţiunea **Visibility (Vizibilitate)** este setată pe **Not visible (Invizibil)**, numai dispozitivele care cunosc adresa dispozitivului pot să imprime la el.
	- **Security level (Nivel de securitate)**: Selectaţi **Low (Scăzut)** sau **High (Înalt)**. Setarea **Low (Scăzut)** nu le solicită utilizatorilor de alte dispozitive cu tehnologie fără fir Bluetooth să introducă cheia de trecere a imprimantei. Setarea **High (Înalt)** le solicită utilizatorilor de alte dispozitive cu tehnologie fără fir Bluetooth să introducă cheia de trecere a imprimantei.
	- **Reset Bluetooth settings (Resetare setări Bluetooth)**: Selectaţi această opţiune pentru a reseta toate elementele din meniul Bluetooth la valorile lor implicite.
- **Help (Ajutor)**
	- Memory cards (Cartele de memorie): Selectati această optiune pentru a vedea o listă de cartele de memorie acceptate.
	- **Cartridges (Cartuşe)**: Selectaţi această opţiune pentru a vizualiza o animatie care prezintă modul de instalare a unui cartus de imprimare.
	- **Photo sizes (Dimensiuni fotografie)**: Selectati această optiune pentru a vedea o listă de dimensiuni şi aspecte pentru fotografii din care se poate alege atunci când se imprimă de la panoul de control.
	- **Paper loading (Încărcare hârtie)**: Selectaţi această opţiune pentru a citi instructiuni despre încărcarea hârtiei.
	- Paper jams (Blocaje de hârtie): Selectati această optiune pentru a vedea o animație care prezintă modul de eliminare a unui blocaj de hârtie.
	- **Camera connect (Conectare aparat de fotografiat)**: Selectaţi această optiune pentru a citi instructiuni despre modul de conectare a unui aparat de fotografiat PictBridge la imprimantă.
- **Preferences (Preferinţe)**

<span id="page-14-0"></span>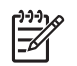

**Notă** Este posibil ca unele opţiuni de meniu să nu fie disponibile la toate modelele de imprimante.

- **SmartFocus (Focalizare inteligentă)**: Selectaţi **On (Activat)** (implicit) sau **Off (Dezactivat)**. Această setare îmbunătățește fotografiile neclare.
- **Adaptive lighting (Iluminare adaptivă)**: Selectaţi **On (Activat)** (implicit) sau **Off (Dezactivat)**. Această setare îmbunătătește lumina și contrastul.
- **Date/time (Dată/oră)**: Utilizaţi această opţiune pentru a include data şi/sau ora pe fotografiile imprimate.
- **Colorspace (Domeniu cromatic)**: Alegeţi un domeniu cromatic. Opţiunea Auto-select default (Selectare automată implicită) îi comunică imprimantei să utilizeze domeniul cromatic Adobe RGB, dacă este disponibil. Imprimanta alege implicit domeniul sRGB dacă domeniul Adobe RGB nu este disponibil.
- **Paper detect (Detectare hârtie)**: Selectaţi **On (Activat)** (implicit) şi imprimanta va detecta automat tipul şi dimensiunea hârtiei când imprimaţi. Dacă selectati **Off (Dezactivat)**, vi se va solicita să selectati tipul și dimensiunile hârtiei de fiecare dată când imprimaţi.
- **Preview animation (Examinare animaţie)**: Selectaţi **On (Activat)** (implicit) sau **Off (Dezactivat)**. Când această caracteristică este activată, după ce selectați o fotografie imprimanta afișează o perioadă scurtă o prezentare a fotografiei în aspectul selectat. Notă: Această caracteristică nu este disponibilă la toate modelele de imprimante.
- **Video enhancement (Îmbunătăţire video)**: Selectaţi **On (Activat)** (implicit) sau **Off (Dezactivat)**. Când selectaţi **On (Activat)**, calitatea fotografiilor imprimate din clipuri video va fi îmbunătățită.
- **Auto remove red-eye (Eliminare automată ochi roşii)**: Selectaţi această optiune pentru a se elimina automat efectul de ochi roșii din fotografii.
- **Restore defaults (Restabilire valori implicite)**: Restaurează setările din fabrică pentru toate elementele de meniu, cu excepția **Select language (Selectare limbă)** şi **Select country/region (Selectare ţară/regiune)** (sub **Language (Limbă)**, în meniul **Preference (Preferinţe)**), şi a setărilor Bluetooth (sub **Bluetooth**, în meniul principal al imprimantei). Această setare nu afectează valorile implicite pentru HP Instant Share sau Network (Reţea).
- **Language (Limbă)**: Selectati această optiune pentru a indica limba în care doriți să utilizați ecranul imprimantei, și setarea pentru țară/regiune. Setarea pentru ţară/regiune determină dimensiunile acceptate pentru suporturi.

# **Informaţii despre hârtie**

Aveţi posibilitatea să imprimaţi pe hârtie fotografică, pe hârtie simplă sau pe suporturi de dimensiuni mici precum cartele index sau plicuri.

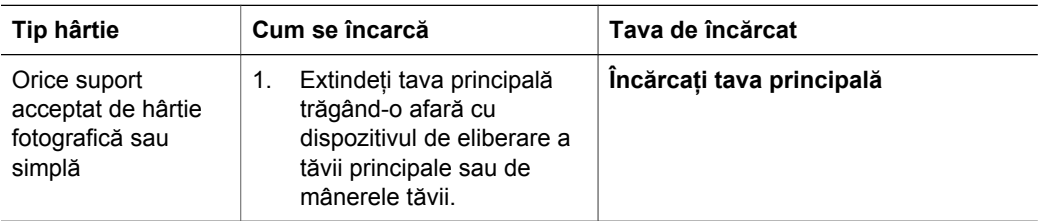

### Capitol 1 (continuare)

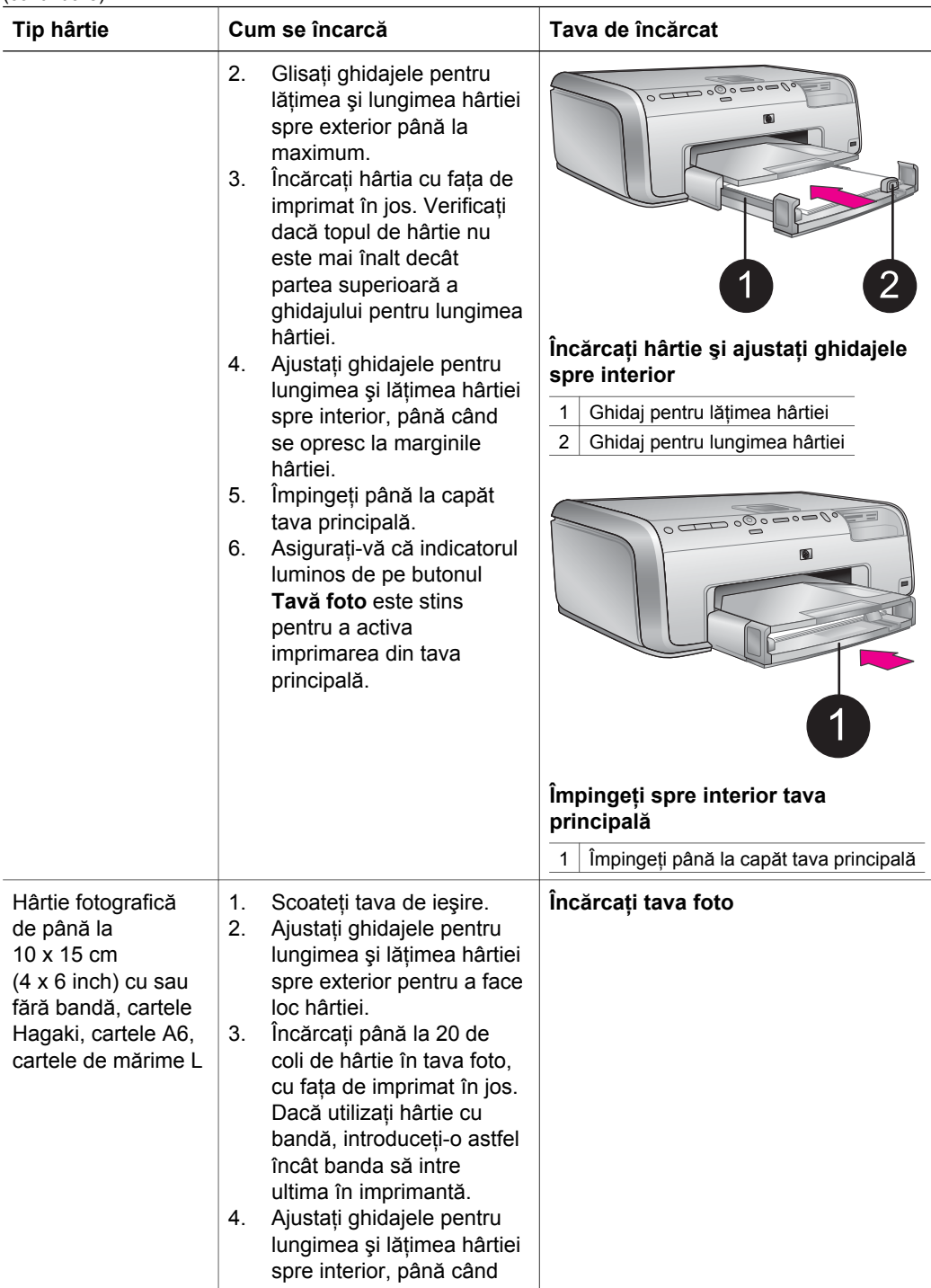

#### <span id="page-16-0"></span>(continuare)

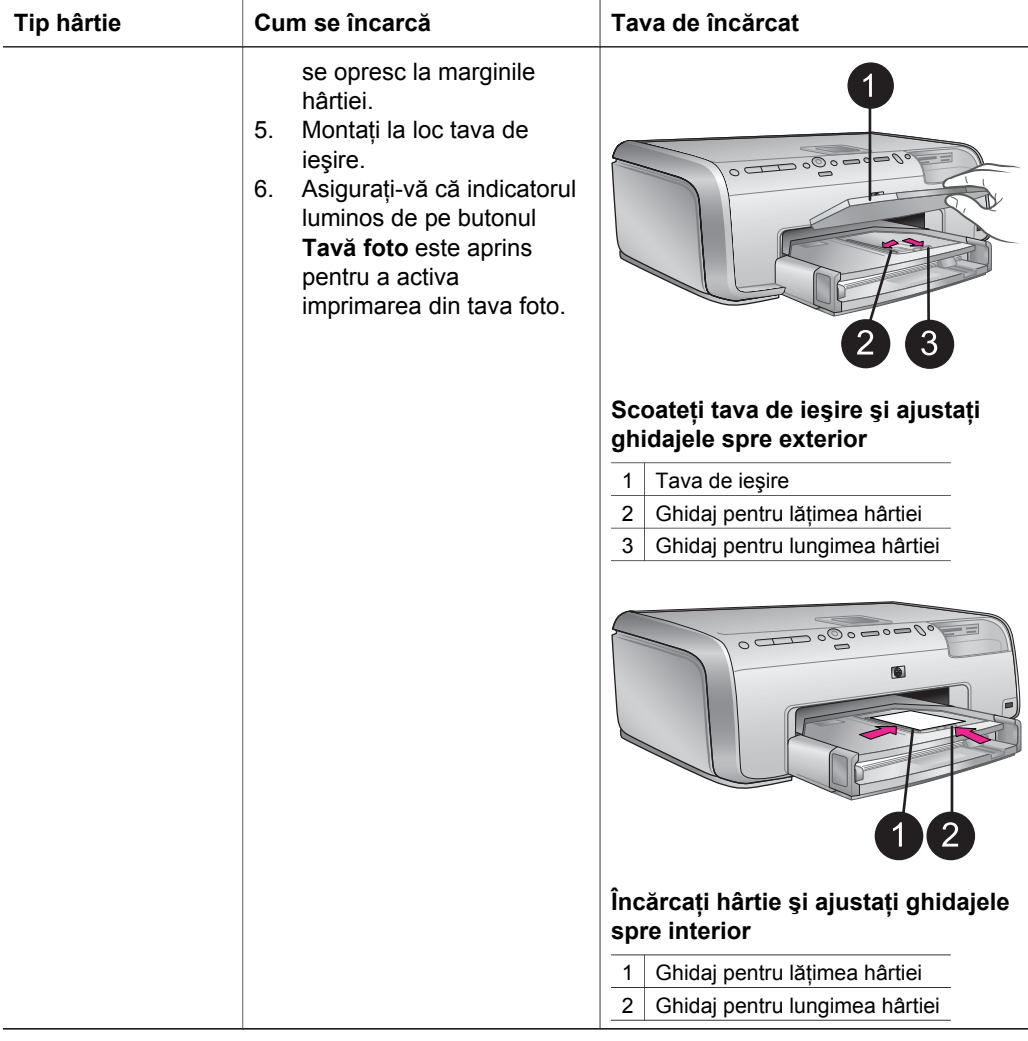

# **Informaţii despre cartuşele de cerneală**

Când instalați și utilizați imprimanta HP Photosmart pentru prima dată, aveți grijă să instalaţi cartuşele de cerneală livrate împreună cu imprimanta. Cerneala din aceste cartuşe este concepută special pentru a se amesteca cu cerneala din ansamblul capului de imprimare.

### **Achiziţionarea cartuşelor de cerneală de rezervă**

Când achiziţionaţi cartuşe de rezervă, utilizaţi numerele de cartuş care apar pe coperta din spate a acestui ghid. Aceste numere de cartus pot fi diferite în funcție de ţară/regiune.

### <span id="page-17-0"></span>**Sfaturi referitoare la cartuşele de cerneală**

Cernelurile HP Vivera asigură o calitate a fotografiilor apropiată de realitate şi o rezistență excepțională la uzură, având ca rezultat culori vii care durează timp de generatii! Cernelurile HP Vivera au o formulă specială și sunt testate știintific pentru calitate, puritate şi rezistenţă la uzură.

Pentru o calitate optimă a imprimării, HP recomandă instalarea cartuşelor de cerneală înainte de data de instalare imprimată pe cutie.

Pentru rezultate optime ale imprimării, HP recomandă utilizarea exclusivă a cartuşelor de cerneală HP originale. Cartuşele de cerneală HP originale sunt proiectate şi testate cu imprimantele HP pentru a asigura obtinerea de rezultate foarte bune în timp. Activităţile de service sau reparaţiile necesare pentru imprimantă ca rezultat al defectării imprimantei ca urmare a utilizării de cerneală non-HP nu sunt acoperite de conditiile de garantie.

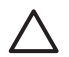

**Atenţie** Este posibil ca rezerva de cerneală să devină presurizată. Introducerea unui obiect străin în rezerva de cerneală poate avea ca rezultat exfolierea cernelei şi intrarea ei în contact cu persoane sau cu obiecte.

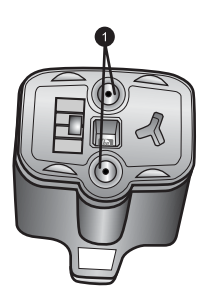

**Cartuş de cerneală**

1 Nu introduceți obiecte în aceste găuri

### **Introducerea sau înlocuirea cartuşelor de cerneală**

- 1. Asiguraţi-vă că tensiunea este pornită, apoi ridicaţi capacul superior. Asiguraţi-vă că toate materialele de ambalare au fost scoase din interiorul imprimantei.
- 2. Prindeți aripioara gri de sub slotul unui cartuș de cerneală pentru a elibera siguranţa de reţinere gri din interiorul imprimantei, apoi ridicaţi siguranţa de retinere.

Zonele cartuşului de cerneală sunt codificate cu culori pentru o identificare uşoară. Ridicaţi siguranţa de reţinere de sub culoarea corespunzătoare pentru a introduce sau a înlocui cartuşul. De la stânga la dreapta, cartuşele de cerneală sunt: negru, galben, cian deschis, cian, magenta deschis şi magenta.

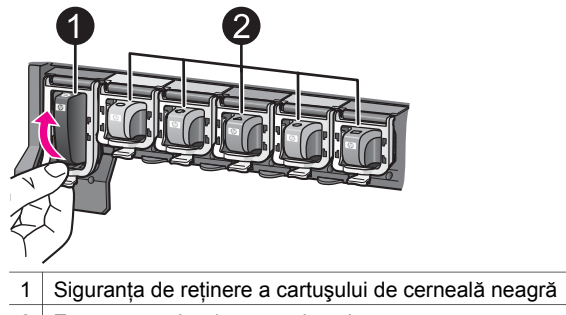

- 2 Zona cartuselor de cerneală color
- 3. Dacă înlocuiți un cartuș, scoateți vechiul cartuș trăgându-l spre dumneavoastră afară din slot.

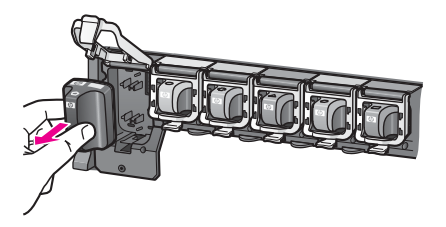

Reciclaţi cartuşul vechi. Programul HP de reciclare a consumabilelor pentru imprimante Inkiet este disponibil în multe tări/regiuni și permite reciclarea gratuită a cartuşelor de cerneală uzate. Pentru informaţii suplimentare, vizitaţi [www.hp.com/hpinfo/globalcitizenship/environment/recycle/inkjet.html](http://www.hp.com/hpinfo/globalcitizenship/environment/recycle/inkjet.html).

4. Scoateţi noul cartuş de cerneală din ambalajul său şi, în timp ce îl ţineţi de mâner, glisati cartușul de cerneală în slotul gol.

Asiguraţi-vă că introduceţi cartuşul de cerneală în slotul cu pictograma de aceeaşi formă şi culoare cu a noului cartuş. Contactele de culoarea cuprului trebuie să fie îndreptate spre imprimantă când introduceți cartușul de cerneală.

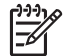

Notă Când instalați și utilizați imprimanta HP Photosmart pentru prima dată, aveţi grijă să instalaţi cartuşele de cerneală livrate împreună cu imprimanta. Cerneala din aceste cartuşe este concepută special pentru a se amesteca cu cerneala din ansamblul capului de imprimare.

- 5. Apăsaţi în jos siguranţa de reţinere gri până când se fixează pe poziţie.
- 6. Repetaţi paşii de la 2 la 5 pentru fiecare cartuş de cerneală pe care îl înlocuiţi. Trebuie să instalați toate cele șase cartușe. Imprimanta nu va funcționa dacă lipseşte un cartuş.
- 7. Închideţi capacul superior.

Când nu este introdusă nici o cartelă de memorie, ecranul imprimantei afişează şase pictograme tip picătură de cerneală care arată nivelul aproximativ de cerneală din fiecare cartuş.

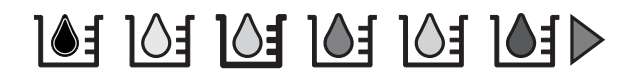

Aveţi, de asemenea, posibilitatea să apăsaţi **Selectare fotografii** pentru o vizualizare mai mare şi mai clară a nivelurilor de cerneală.

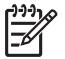

**Notă** Dacă utilizați cerneală non-HP, în pictograma cartușului respectiv<br> **A Serie de la camp de întrahece în list** apare un semn de întrebare în loc de o picătură de cerneală. Imprimanta HP Photosmart 8200 series nu poate să detecteze volumul de cerneală rămasă în cartuşele de cerneală care conţin cerneală non-HP.

# <span id="page-20-0"></span>**2 Noţiuni de bază despre imprimare**

Imprimanta HP Photosmart 8200 series vă permite să selectati, să îmbunătățiți și să imprimati fotografiile chiar fără să porniti computerul. Această sectiune furnizează instructiuni detaliate despre utilizarea cartelelor de memorie, selectarea fotografiilor și multe altele. Pentru informatii suplimentare despre caracteristici avansate precum utilizarea foilor de control pentru a selecta și a imprima fotografii, consultați *Ghidul utilizatorului*, disponibil în format interactiv pe CD-ul *Ghidul utilizatorului*.

## **Utilizarea cartelelor de memorie**

După ce ati preluat imagini cu un aparat digital de fotografiat, cartela de memorie poate fi scoasă din aparat şi introdusă în imprimantă pentru a vizualiza şi a imprima fotografiile. Imprimanta poate să citească următoarele tipuri de cartele de memorie: CompactFlash™, Memory Stick, Microdrive™, MultiMediaCard™, Secure Digital™ şi xD-Picture Card™.

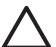

**Atenţie** Utilizarea oricărui alt tip de cartelă de memorie poate provoca deteriorarea cartelei de memorie şi a imprimantei.

Pentru a afla despre alte modalități de transfer al fotografiilor de la un aparat digital de fotografiat la imprimantă, consultaţi [Conectarea la alte dispozitive.](#page-23-0)

### **Formate de fişier acceptate**

Imprimanta recunoaşte şi imprimă formatele de fişier JPEG şi TIFF necomprimate direct de pe cartela de memorie. De asemenea, aveti posibilitatea să imprimați clipuri video din fişiere Motion-JPEG QuickTime, Motion-JPEG AVI şi MPEG-1. Dacă un aparat digital de fotografiat salvează fotografii şi clipuri video în alte formate de fişier, salvați fișierele pe un computer și imprimați-le cu o aplicație software. Pentru mai multe informatii, consultati Ajutorul de pe ecran pentru imprimanta HP Photosmart.

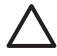

**Atenţie** Nu trageţi afară o cartelă de memorie cât timp indicatorul luminos pentru cartela de memorie se aprinde intermitent. O lumină intermitentă înseamnă că imprimanta accesează cartela de memorie. Scoaterea unei cartele de memorie în timp ce este accesată poate să defecteze imprimanta şi cartela de memorie sau să corupă informatiile de pe cartela de memorie.

<span id="page-21-0"></span>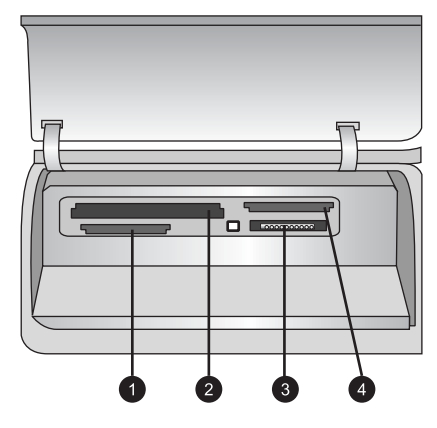

### **Sloturi pentru cartele de memorie**

- 1 Secure Digital, MultiMediaCard (MMC)
- 2 Compact Flash I și II, Microdrive
- 3 Memory Stick
- 4 | xD-Picture Card

### **Pentru a introduce o cartelă de memorie**

- 1. Scoateţi toate cartelele de memorie introduse deja în imprimantă. Se poate introduce o singură cartelă la un moment dat.
- 2. Găsiti slotul corespunzător cartelei de memorie.
- 3. Introduceţi cartela de memorie în slot cu contactele de cupru în jos sau cu găurile pentru pini metalici îndreptate spre imprimantă.
- 4. Împingeţi uşor cartela de memorie în imprimantă până când se opreşte. Imprimanta citeşte cartela de memorie şi afişează prima fotografie de pe cartelă. Dacă aţi utilizat un aparat digital de fotografiat pentru a selecta fotografiile de pe cartelă, imprimanta vă întreabă dacă doriti să imprimati fotografiile selectate cu aparatul de fotografiat.

# **Selectarea unui aspect pentru fotografie**

Apăsaţi **Aspect** de la panoul de control al imprimantei pentru a selecta un aspect pentru fotografiile pe care doriți să le imprimați. Apăsați butonul în mod repetat pentru a vă muta prin cele şase opţiuni de aspect. Când inseraţi o cartelă de memorie, aspectul selectat se afişează central, în partea de jos a ecranului imprimantei. Toate fotografiile selectate de la panoul de control al imprimantei se vor imprima cu aspectul selectat.

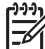

**Notă** Este posibil ca imprimanta să rotească fotografiile pentru a le încadra în aspect.

# <span id="page-22-0"></span>**Alegerea fotografiilor de imprimat**

Aveti posibilitatea să decideti care fotografii se imprimă vizualizând fotografiile pe ecranul imprimantei, imprimând un index de fotografii sau imprimând o foaie de control.

### **Pentru a vizualiza fotografiile pe rând pe ecranul imprimantei**

- 1. Introduceti o cartelă de memorie.
- 2. Apăsați **Selectare fotografii < sau →**. Apăsați și țineți apăsat butonul pentru a vizualiza fotografiile rapid. Când ajungeți la ultima fotografie din orice direcție, se afişează prima sau ultima fotografie şi se continuă.

### **Pentru a imprima un index de fotografii**

- 1. Introduceti o cartelă de memorie.
- 2. Încărcaţi câteva coli de hârtie simplă în tava principală. Asiguraţi-vă că indicatorul luminos al tăvii foto este stins, astfel încât să se selecteze hârtia din tava principală.
- 3. Apăsaţi **Meniu**.
- 4. Selectaţi **Print options** (Opţiuni imprimare), apoi apăsaţi **OK**.
- 5. Selectaţi **Print index page** (Imprimare pagină de index), apoi apăsaţi **OK**.

## **Selectarea fotografiilor de imprimat**

Selectati fotografiile pe care doriti să le imprimati utilizând panoul de control al imprimantei.

- 1. Introduceti o cartelă de memorie.
- 2. Apăsați **Selectare fotografii** (sau ▶ pentru a afișa fotografia pe care doriți să o selectati.
- 3. Apăsați **la** pentru a selecta fotografia.
- 4. Pentru a selecta și alte fotografii, repetați pașii 2 și 3.

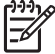

**Notă** Pentru a selecta mai multe exemplare ale aceleiaşi fotografii, apăsaţi de mai multe ori. Numărul de exemplare de imprimat apare în partea de jos a ecranului imprimantei.

### **Pentru a deselecta o fotografie**

- 1. Apăsați **Selectare fotografii** ◀ sau ▶ pentru a afișa fotografia pe care doriți să o deselectaţi.
- 2. Apăsaţi **Revocare** pentru a deselecta fotografia afişată pentru imprimare.

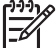

**Notă** Dacă se selectează mai multe exemplare ale fotografiei, apăsaţi

### **Revocare** de mai multe ori, până când se şterge numărul de selecţii.

# **Îmbunătăţirea calităţii fotografiilor şi creativitatea**

Imprimanta dispune de o varietate de caracteristici care pot îmbunătăţi calitatea fotografiilor, dându-vă posibilitatea să realizaţi imprimări creative. Aceste setări de imprimare nu modifică fotografia originală. Ele afectează numai imprimarea. Pentru informaţii suplimentare, consultaţi *Ghidul utilizatorului*, disponibil în format interactiv pe CD-ul *Ghidul utilizatorului*.

# <span id="page-23-0"></span>**Imprimarea fotografiilor**

Fotografiile se pot imprima fără un computer în câteva moduri:

- Introduceţi o cartelă de memorie cu fotografii pe ea într-unul dintre sloturile pentru cartele de memorie ale imprimantei
- Conectati un aparat de fotografiat digital PictBridge la port-ul pentru aparat de fotografiat din partea frontală a imprimantei
- Instalați adaptorul opțional fără fir HP Bluetooth<sup>®</sup> pentru imprimantă și imprimați de la un aparat de fotografiat digital sau de la alt dispozitiv cu tehnologie fără fir **Bluetooth**

Pentru informații suplimentare, consultați *Ghidul utilizatorului*, disponibil în format interactiv pe CD-ul *Ghidul utilizatorului*.

# **Conectivitatea**

Utilizaţi imprimanta pentru a rămâne conectat cu alte dispozitive şi persoane.

### **Conectarea la alte dispozitive**

Această imprimantă oferă mai multe modalități de conectare la computere sau la alte dispozitive. Fiecare tip de conexiune permite lucruri diferite.

- **Cartele de memorie**: Imprimarea directă de pe cartela de memorie la imprimantă.
- USB: Salvarea în computer a fotografiilor de pe o cartelă de memorie introdusă în imprimantă, unde acestea pot fi îmbunătăţite sau organizate cu HP Image Zone sau cu alt software. Pentru informatii suplimentare, consultati Salvarea fotografiilor pe un computer și Utilizarea opț[iunilor creative din software-ul](#page-24-0) [imprimantei.](#page-24-0)
- **PictBridge**: Imprimarea directă de la un aparat digital de fotografiat compatibil PictBridge la imprimantă.
- **Bluetooth**: Imprimarea de la orice dispozitiv cu tehnologie fără fir Bluetooth precum un aparat digital de fotografiat, un telefon cu cameră sau un PDA—la imprimantă. Este necesar adaptorul opţional fără fir HP Bluetooth pentru imprimantă.
- **iPod HP**: Imprimarea directă de la un dispozitiv iPod HP (cu fotografii memorate în el) la imprimantă.

Pentru informaţii suplimentare, consultaţi *Ghidul utilizatorului*, disponibil în format interactiv pe CD-ul *Ghidul utilizatorului*.

### **Imprimarea de la un computer**

Pentru a imprima de la un computer, trebuie să fie instalat software-ul imprimantei. În timpul instalării software-ului, pe computer se instalează fie HP Image Zone (utilizatori Macintosh şi utilizatori cu instalare completă în Windows), fie HP Image Zone Express (utilizatori cu instalare Express în Windows), care vă permit să organizați, să partajați, să editați și să imprimați fotografiile.

### **Salvarea fotografiilor pe un computer**

Pentru a lucra cu fotografii, trebuie să le transferaţi pe computerul la care este conectată imprimanta.

### <span id="page-24-0"></span>**Pentru a salva fotografiile pe un computer Windows**

**→** Introduceti o cartelă de memorie în imprimantă. Pe ecranul computerului se deschide software-ul de transfer HP Image Zone (HP Transfer şi Quick Print), care vă permite să desemnati o locatie de pe computer pentru salvarea imaginilor. Pentru informatii suplimentare, consultati Ajutorul de pe ecran HP Image Zone.

### **Pentru a salva fotografiile pe un Macintosh**

- 1. Introduceti o cartelă de memorie în imprimantă.
- 2. Așteptați să pornească iPhoto și citiți conținutul cartelei de memorie.
- 3. Faceţi clic pe **Import** pentru a salva fotografiile de pe cartelă pe Macintosh.

### **Utilizarea opţiunilor creative din software-ul imprimantei**

Cititi sfaturile următoare referitoare la modul de deschidere și de utilizare a HP Image Zone, HP Image Zone Express şi HP Instant Share.

### **HP Image Zone**

HP Image Zone este un program software uşor de utilizat, care vă oferă tot ce este necesar pentru a vă distra cu fotografiile, în afara functiilor de bază de editare și imprimare a fotografiilor. Acest software vă oferă, de asemenea, acces la HP Instant Share, astfel încât aveti posibilitatea să partajați cu usurință fotografiile.

### **Deschideţi HP Image Zone (utilizatori Windows)**

**→** Faceti clic pe pictograma **HP Image Zone** din spatiul de lucru. Dacă aveti nevoie de ajutor, consultaţi Ajutorul de pe ecran din HP Image Zone.

### **Deschideţi HP Image Zone (utilizatori Macintosh)**

**→** Faceti clic pe pictograma **HP Image Zone** din Dock. Dacă aveți nevoie de ajutor, selectaţi **HP Image Zone Help** din meniul **Help** (Ajutor).

### **HP Image Zone Express**

HP Image Zone Express este un program software simplu de utilizat care vă oferă instrumentele de bază pentru editarea şi imprimarea fotografiilor. Acest software vă oferă, de asemenea, acces la HP Instant Share, astfel încât aveti posibilitatea să partajați cu ușurință fotografiile. HP Image Zone Express este disponibil numai pentru utilizatorii Windows.

### **Deschideţi HP Image Zone Express (utilizatori Windows)**

➔ Faceţi clic pe pictograma **HP Image Zone Express** din spaţiul de lucru. Dacă aveți nevoie de ajutor, consultați Ajutorul de pe ecran din HP Image Zone Express.

### **HP Instant Share**

HP Instant Share vă permite să trimiteti fotografii către familie și prieteni, fără atașări mari la mesajele de poştă electronică. Pentru informaţii suplimentare, consultaţi *Ghidul utilizatorului*, disponibil în format interactiv pe CD-ul *Ghidul utilizatorului* şi Ajutorul de pe ecran din HP Image Zone sau HP Image Zone Express.

### <span id="page-25-0"></span>**Deschideţi HP Instant Share (utilizatori Windows)**

➔ Faceţi clic pe fila **HP Instant Share** din HP Image Zone sau din HP Image Zone Express.

### **Deschideţi HP Instant Share (utilizatori Macintosh)**

→ Faceti clic pe fila **Applications** (Aplicatii) din HP Image Zone, apoi faceti dublu clic pe **HP Instant Share**.

### **Setarea preferinţelor de imprimare**

Preferintele de imprimare sunt setate implicit, dar se pot modifica pentru a corespunde cerintelor. Se pot stabili setări specifice unei lucrări, atunci când imprimați de la computer. Atunci când modificaţi setările înainte de imprimare, modificările afectează numai lucrarea curentă. În unele programe software din Windows, trebuie să faceţi clic pe **Properties** (Proprietăţi) sau pe **Preferences** (Preferinţe) din caseta de dialog Print (Imprimare) pentru a accesa caracteristicile complexe de imprimare. Pentru informaţii suplimentare despre preferinţele de imprimare, consultaţi Ajutorul de pe ecran.

Pentru informații suplimentare despre modificarea preferințelor de imprimare, consultati Ajutorul de pe ecran și *Ghidul utilizatorului*, disponibil în format interactiv pe CD-ul *Ghidul utilizatorului*.

# <span id="page-26-0"></span>**A Instalarea software-ului**

Imprimanta se livrează cu software opţional care se poate instala pe un computer. După ce aţi utilizat instrucțiunile de instalare livrate în aceeași cutie cu imprimanta, utilizați instrucțiunile din această sectiune pentru a instala software-ul și pentru a depana orice eventuale probleme.

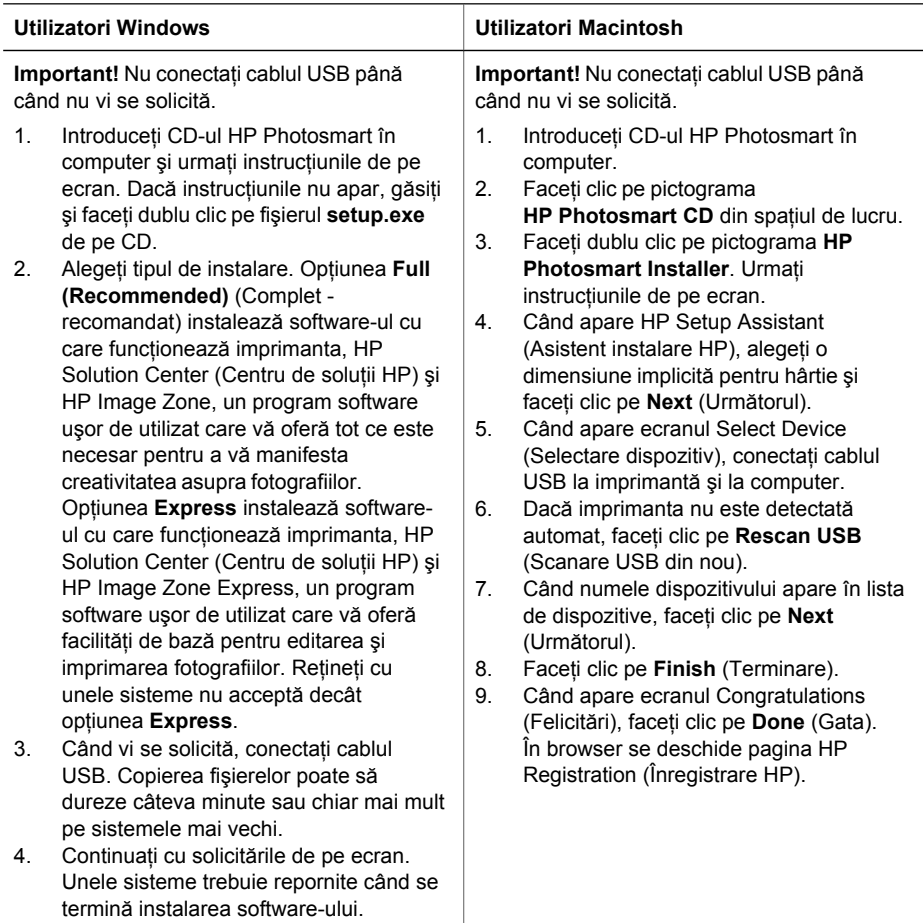

### **Depanarea instalării**

Dacă software-ul imprimantei nu s-a instalat cu succes sau dacă imprimanta şi computerul nu comunică asa cum trebuie după instalarea software-ului, verificati posibilele solutii din această pagină. Verificaţi toate conexiunile prin cablu dintre imprimantă şi computer şi asiguraţi-vă că utilizați cea mai recentă versiune a software-ului pentru imprimantă. Aveți posibilitatea să dobândiţi cele mai recente actualizări ale software-ului vizitând situl Web pentru asistenţă al HP, la adresa [www.hp.com/support.](http://www.hp.com/support) Dacă aveți în continuare nevoie de ajutor, consultați documentaţia imprimantei sau contactaţi Asistenţa pentru clienţi HP.

### <span id="page-27-0"></span>**Toate imprimantele din Print Center dispar după instalarea software-ului imprimantei (numai pentru Macintosh)**

Dezinstalați și reinstalați software-ul imprimantei. Reporniți computerul înainte să adăugați imprimanta în Print Center.

### **Software-ul de instalare nu porneşte automat când se introduce CD-ul (numai pentru Windows)**

Din meniul Start din Windows, selectaţi **Run** (Executare). Faceţi clic pe **Browse** (Răsfoire) şi navigați până la unitatea CD în care ați introdus CD-ul cu software HP Photosmart. Faceți dublu clic pe fişierul **setup.exe**.

### **Se deschide expertul Found New Hardware (Hardware nou găsit), dar acesta nu recunoaşte imprimanta (numai pentru Windows)**

Probabil că aţi conectat cablul USB înainte de finalizarea instalării software-ului. Deconectaţi cablul USB. Introduceti CD-ul cu software în unitatea CD, apoi urmati instructiunile de pe ecran. Dacă instrucţiunile nu apar, găsiţi şi faceţi dublu clic pe fişierul **setup.exe** de pe CD pentru a reporni instalarea. Dacă apare un mesaj despre faptul că software-ul a fost deja instalat cu succes, selectați *Uninstall* (Dezinstalare) și urmați instrucțiunile pentru a reinstala software-ul. Reconectaţi cablul USB numai atunci când vi se solicită în timpul instalării software-ului.

### **Verificarea cerinţelor de sistem indică faptul că pe computer se execută o versiune expirată de Internet Explorer (numai pentru Windows)**

Apăsaţi CTRL+SHIFT de la tastatură şi faceţi clic pe **Cancel** (Revocare) în caseta de dialog System Requirements (Cerinte sistem) pentru a ignora fereastra si pentru a finaliza instalarea softwareului. Dacă nu actualizați Internet Explorer imediat după instalarea software-ului HP Photosmart, software-ul HP nu va funcționa corect. **Notă**: Nu este necesar să reinstalați software-ul HP după actualizarea Internet Explorer.

### **Computerul nu mai răspunde în timpul instalării software-ului (numai pentru Windows)**

Este posibil ca un program software de protectie antivirus sau un alt software să se execute în fundal, încetinind procesul de instalare. Aşteptaţi până când software-ul termină de copiat fişierele; acest proces poate dura câteva minute. În cazul în care computerul tot nu răspunde după câteva minute, reporniți computerul, întrerupeți sau dezactivați orice software de protecție antivirus, ieşiţi din toate celelalte programe software, apoi reinstalaţi software-ul imprimantei. **Notă**: Software-ul de protecţie antivirus se va reactiva automat când reporniţi computerul.

### **Apare caseta de dialog System Requirements (Cerinţe sistem) în timpul instalării**

O componentă a sistemului computerului nu îndeplineşte cerinţele minime de sistem. Actualizaţi componenta pentru a se încadra în cerintele minime de sistem, apoi reinstalati software-ul imprimantei.

#### **Computerul nu reuşeşte să citească CD-ul HP Photosmart**

Asigurati-vă că CD-ul nu este murdar sau zgâriat. Dacă alte CD-uri functionează, iar CD-ul HP Photosmart nu, CD-ul poate fi defect. Aveți posibilitatea să descărcați software-ul de pe situl Web pentru asistență al HP sau să solicitați un CD nou de la Asistența pentru clienți HP. Dacă nici alte CD-uri nu functionează, este posibil să fie necesară repararea unității CD.

# <span id="page-28-0"></span>**B Asistenţa pentru clienţi HP**

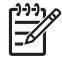

**Notă** Este posibil ca numele serviciilor HP de asistenţă să difere de la o ţară/regiune la alta.

Dacă aveți o problemă, procedați după cum urmează:

1. Verificaţi documentaţia livrată împreună cu imprimanta.

- **Ghid de instalare**: Imprimanta HP Photosmart 8200 series se livrează cu instrucţiuni de instalare care explică modul de configurare a imprimantei.
- **Ghidul utilizatorului**: *Ghidul utilizatorului HP Photosmart 8200 series* descrie caracteristicile de bază ale imprimantei, explică modul de utilizare a imprimantei fără conectare la computer si contine informatii despre depanarea hardware. Este disponibil în format interactiv pe CD-ul *Ghidul utilizatorului*.
- **Ajutorul de pe ecran pentru imprimanta HP Photosmart**: Ajutorul de pe ecran pentru imprimanta HP Photosmart descrie modul de utilizare a imprimantei împreună cu un computer și contine informatii de depanare software. Pentru informatii despre accesarea Ajutorului de pe ecran, consultați Că[utarea de informa](#page-6-0)ții suplimentare.
- 2. Dacă nu aveți posibilitatea să rezolvați problema utilizând informațiile din documentație. vizitaţi [www.hp.com/support](http://www.hp.com/support) pentru a face următoarele:
	- Accesarea interactivă a paginilor de asistentă
	- Trimiterea către HP a unui mesaj de poştă electronică pentru a vă răspunde la întrebări
	- Intraţi în legătură cu un tehnician HP prin chat interactiv
	- Căutarea de actualizări pentru software

Opțiunile și disponibilitatea pentru asistență diferă în funcție de produs, de țară/regiune și de limbă.

- 3. **Numai pentru Europa**: Luaţi legătura cu punctul local de desfacere. Dacă imprimanta are o defecțiune hardware, veți fi solicitat să duceți imprimanta în locul de unde ați achiziționat-o. Operatiunile de service sunt gratuite în perioada de garantie limitată a imprimantei. După perioada de garanție, se va percepe un tarif pentru service.
- 4. Dacă nu reușiți să rezolvați problema utilizând Ajutorul de pe ecran sau siturile Web ale HP, apelati Asistenta pentru clienti HP utilizând numărul corespunzător pentru tară/regiune. Pentru o listă de numere de telefon pe țări/regiuni, consultați interiorul coperții din față a acestui ghid.

### **Asistenţă pentru clienţi HP, prin telefon**

Cât timp imprimanta este în perioada de garanție, aveți asistență telefonică gratuită. Pentru informații suplimentare, consultați Declarația de garanție limitată sau vizitati [www.hp.com/support](http://www.hp.com/support) pentru a verifica durata de asistenţă gratuită.

După perioada de asistenţă telefonică gratuită, aveţi posibilitatea să obţineţi ajutor de la HP la un cost suplimentar. Luati legătura cu distribuitorul HP sau apelați la numărul de telefon pentru asistenţă corespunzător ţării/regiunii dvs. pentru opţiunile de asistenţă.

Pentru a obtine asistentă telefonică HP, apelați la numărul telefonic de asistență corespunzător locului în care vă aflaţi. Se aplică tarifele standard ale firmei de telefonie.

**Europa de Vest**: Clientii din Austria, Belgia, Danemarca, Spania, Franta, Germania, Irlanda, Italia, Olanda, Norvegia, Portugalia, Finlanda, Suedia, Elvetia și din Marea Britanie trebuie să viziteze [www.hp.com/support](http://www.hp.com/support) pentru acces la numerele de telefon pentru asistentă din tările/ regiunile lor.

**Alte ţări/regiuni**: Consultaţi lista numerelor de telefon pentru asistenţă din interiorul coperţii din față a acestui ghid.

### <span id="page-29-0"></span>**Efectuarea unui apel**

Apelați la Asistența pentru clienți HP când sunteți lângă computer și imprimantă. Fiți pregătit să furnizati următoarele informatii:

- Numărul modelului imprimantei (situat pe partea frontală a imprimantei)
- Numărul de serie al imprimantei (situat în partea inferioară a imprimantei)
- Sistemul de operare al computerului
- Versiunea software-ului pentru imprimantă:
	- **PC cu Windows:** Pentru a vizualiza versiunea software-ului pentru imprimantă, faceţi clic cu butonul din dreapta al mausului pe pictograma monitorului HP de prelucrare digitală a imaginilor de pe bara de activităţi Windows şi selectaţi **About** (Despre).
	- **Macintosh:** Pentru a vizualiza versiunea software-ului pentru imprimantă, utilizaţi caseta de dialog Print (Imprimare).
- Mesajele afișate pe ecranul imprimantei sau pe monitorul computerului
- Răspunsuri la următoarele întrebări:
	- Situația pentru care apelați s-a mai repetat? Există posibilitatea să creați din nou situatia?
	- Ați instalat pe computer componente hardware sau software noi în apropierea momentului când a survenit situatia?

### **Opţiuni suplimentare de garanţie**

Sunt disponibile şi planuri de service extinse pentru imprimantă, la costuri suplimentare. Vizitaţi [www.hp.com/support](http://www.hp.com/support), selectati tara/regiunea și limba, apoi explorati zona pentru servicii și garanție pentru informații despre planurile de service extinse.

# <span id="page-30-0"></span>**Garantia HP**

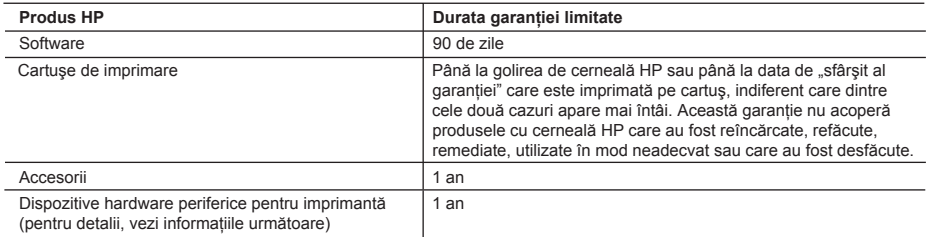

A. Domeniul garanției limitate

- 1. Hewlett-Packard (HP) garantează clientului utilizator final că produsele HP specificate mai sus nu vor prezenta defecte materiale sau de execuţie pe durata specificată mai sus, durată care începe de la data achiziţionării de către client.
- 2. Pentru produsele software, garanţia limitată HP se aplică numai pentru eşecul de a se executa instrucţiunile de programare. HP nu garantează că funcționarea oricărui produs se va desfășura fără întreruperi sau fără erori.
- 3. Garanţia limitată HP acoperă numai acele defecte care apar în urma utilizării normale a produsului şi nu acoperă oricare alte probleme, inclusiv cele rezultate din:
	- a. Întretinere incorectă sau modificare;
	- b. Software, suporturi, piese de schimb sau componente care nu sunt furnizate sau acceptate de HP;
	- c. Functionare în afara specificațiilor pentru produs;
	- d. Modificare neautorizată sau utilizare necorespunzătoare.
- 4. Pentru imprimantele HP, utilizarea unui cartuş de cerneală care nu provine de la HP sau a unui cartuş reumplut nu afectează nici garanţia pentru client, nici contractul de asistenţă HP cu clientul. Totuşi, dacă funcţionarea necorespunzătoare sau defectarea imprimantei se datorează utilizării unui cartuş de cerneală care nu provine de la HP sau care este reumplut, HP va tarifa timpul său standard şi materialele necesare pentru repararea imprimantei după acel esec în functionare sau acea defectiune.
- 5. Dacă în timpul perioadei de garanţie HP primeşte o notificare despre un defect al oricărui produs care este acoperit de garantia HP, HP va repara sau va înlocui produsul defect, la alegerea făcută de HP.
- 6. Dacă HP nu poate să repare sau să înlocuiască, după caz, un produs defect care este acoperit de garanţia HP, HP va restitui preţul de achiziţie al produsului, la un interval de timp rezonabil după notificarea defectului.
- 7. HP nu are obligaţia să repare, să înlocuiască sau să restituie preţul până când clientul nu returnează produsul la HP. 8. Oricare produs înlocuitor poate să fie nou sau ca şi nou, cu condiţia să aibă o funcţionalitate cel puţin egală cu a
- produsului înlocuit. 9. Produsele HP pot să conţină componente sau materiale recondiţionate, cu performanţe echivalente cu ale celor noi.
- 10. Declaraţia de garanţie limitată HP este valabilă în toate ţările/regiunile în care produsul specificat în garanţia HP este distribuit de HP. Contractele pentru servicii suplimentare de garanție, cum ar fi service la sediul clientului, pot fi disponibile de la oricare centru de service HP din ţările/regiunile în care produsul este distribuit de HP sau de un importator autorizat.
- B. Limitări ale garanţiei

ÎN LIMITA PERMISĂ DE LEGISLAŢIA LOCALĂ, NICI HP ŞI NICI FURNIZORII SĂI TERŢI NU ASIGURĂ ALTE GARANŢII SAU CLAUZE DE ORICE FEL, EXPLICITE SAU IMPLICITE, LEGATE DE VANDABILITATE, DE CALITATEA SATISFĂCĂTOARE ŞI DE POTRIVIREA CU UN SCOP PARTICULAR.

- C. Limitările răspunderii
	- 1. În limita permisă de legislaţia locală, remediile din această Declaraţie de garanţie sunt numai ale clientului şi sunt exclusive.
	- 2. ÎN LIMITA PERMISĂ DE LEGILE LOCALE, CU EXCEPŢIA OBLIGAŢIILOR STABILITE SPECIAL MAI DEPARTE ÎN ACEASTĂ DECLARAŢIE DE GARANŢIE, HP SAU FURNIZORII SĂI TERŢI NU VOR FI ÎN NICI UN CAZ RĂSPUNZĂTORI PENTRU DAUNE CU CARACTER DIRECT, INDIRECT, SPECIAL, ACCIDENTAL SAU PE CALE DE CONSECINŢĂ, INDIFERENT DACĂ SOLICITAREA ACESTORA SE BAZEAZĂ PE CONTRACT, PREJUDICIU SAU ORICARE ALTĂ TEORIE LEGALĂ SAU PE FAPTUL CĂ POSIBILITATEA APARIŢIEI UNOR ASTFEL DE DAUNE A FOST ADUSĂ LA CUNOŞTINŢA HP SAU A FURNIZORILOR SĂI.
- D. Legislaţia locală
	- 1. Această Declaraţie de garanţie îi dă clientului drepturile legale specifice. Clientul poate să aibă şi alte drepturi care diferă de la un stat la altul în Statele Unite, de la o provincie la alta în Canada şi de la o ţară la alta în alte părţi ale lumii.
	- 2. În măsura în care această Declaraţie de garanţie este incompatibilă cu legile locale, această Declaraţie de garanţie se va considera modificată pentru a fi compatibilă cu legile locale. Sub asemenea legi locale, anumite negări şi limitări din această Declarație de garanție este posibil să nu se aplice clientului. De exemplu, în unele state din Statele Unite, precum şi în alte guvernări din afara Statelor Unite (inclusiv provincii din Canada), sunt posibile:
		- a. Excluderea negărilor și limitărilor din această Declarație de garanție care limitează drepturile statutare ale unui client (de ex. în Marea Britanie);
		- b. În alte privinte se limitează posibilitatea unui producător de a impune asemenea negări sau limitări; sau
		- c. Acordarea unor drepturi suplimentare clientului, legate de garanție, precizarea duratei garanțiilor implicite pe care producătorul nu le poate nega sau precizarea limitărilor privind durata garantiilor implicite.
	- 3. TERMENII DIN ACEASTĂ DECLARAŢIE DE GARANŢIE, ÎN LIMITA PERMISĂ DE LEGE, NU EXCLUD, NU RESTRICŢIONEAZĂ SAU MODIFICĂ, ŞI SUNT SUPLIMENTARI FAŢĂ DE, DREPTURILE STATUTARE OBLIGATORII APLICABILE VÂNZĂRILOR DE PRODUSE HP CĂTRE CLIENŢI.

Anexă B

# <span id="page-32-0"></span>**C Specificaţii**

Această secţiune listează cerinţele minime de sistem pentru instalarea software-ului imprimantei HP Photosmart şi prezintă câteva specificaţii ale imprimantei.

Pentru o listă completă de specificații ale imprimantei și cerințe de sistem, consultați Ajutorul de pe ecran al imprimantei HP Photosmart. Pentru informații despre vizualizarea Ajutorului de pe ecran al imprimantei HP Photosmart, consultati [Bun venit](#page-6-0).

### **Cerinţe de sistem**

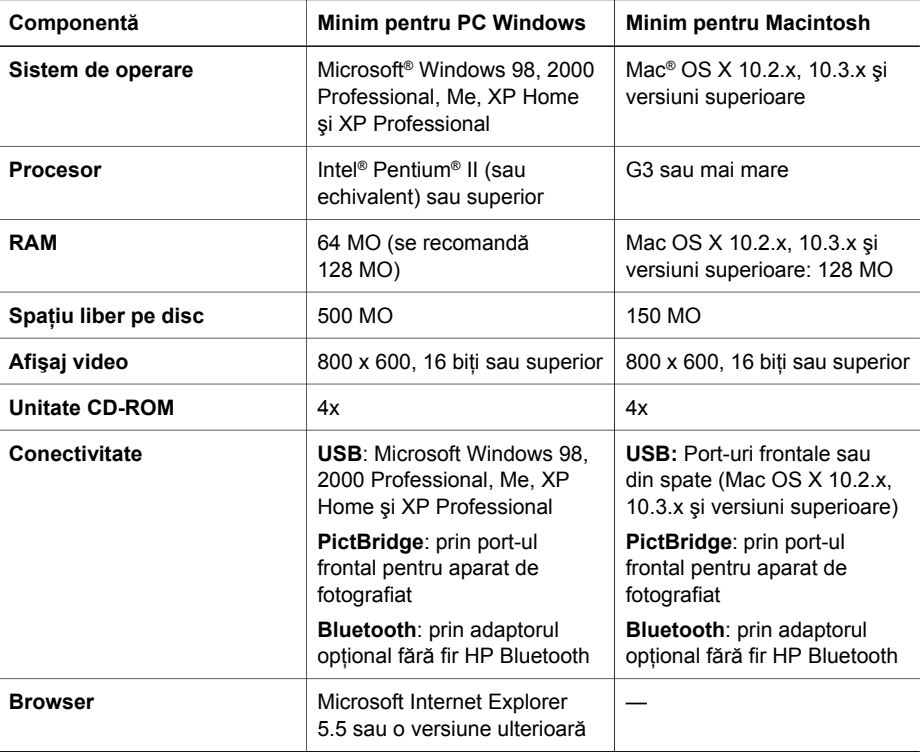

### **Specificaţii ale imprimantei**

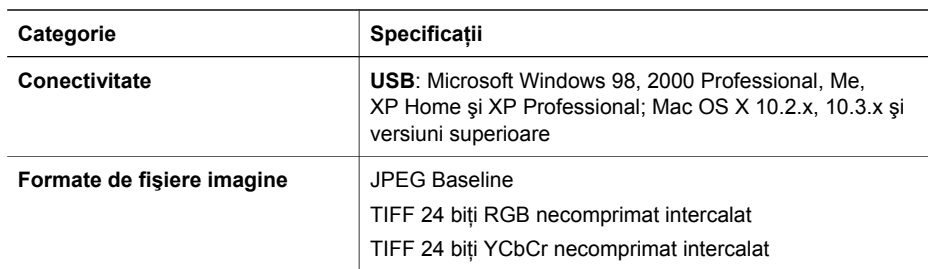

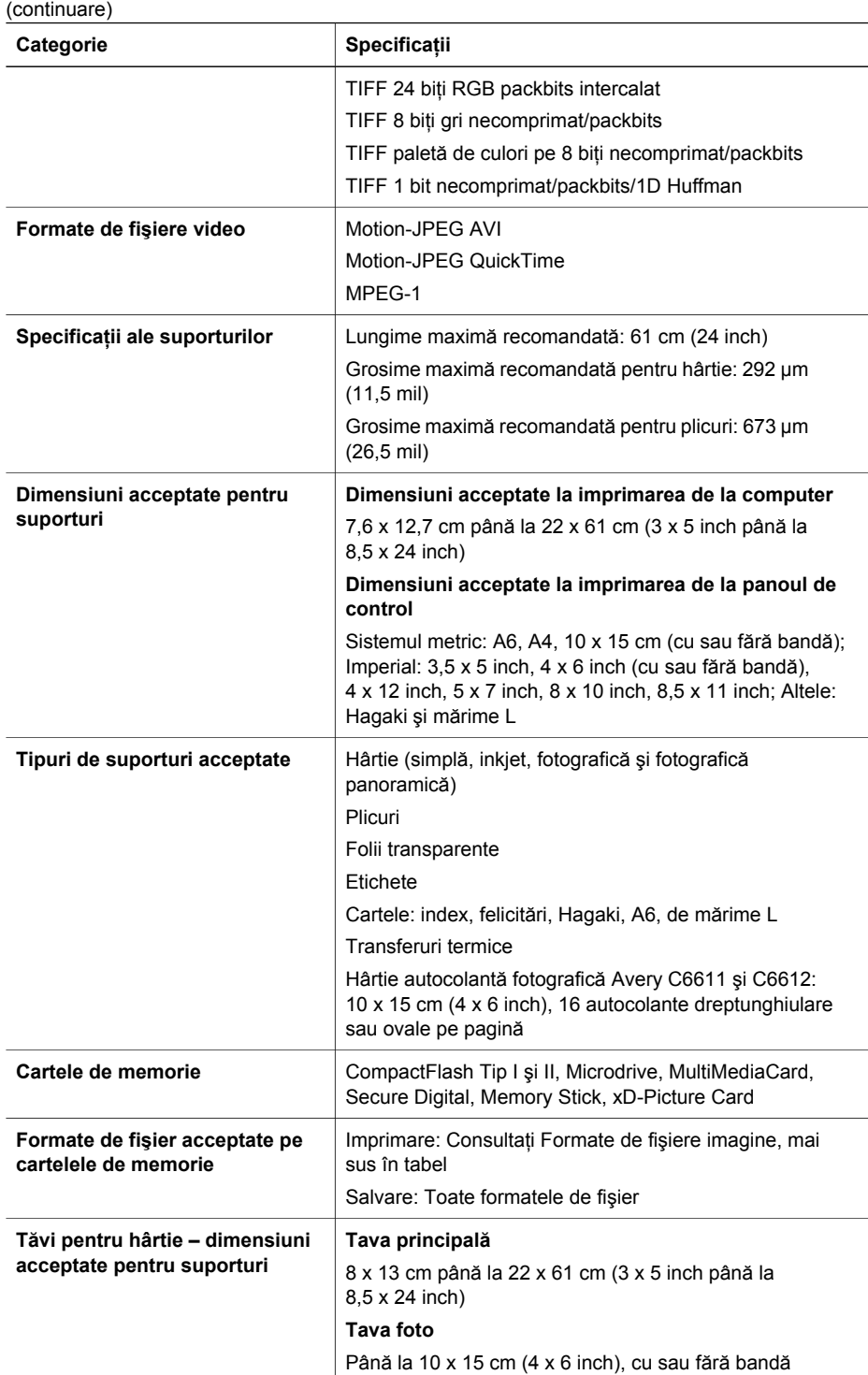

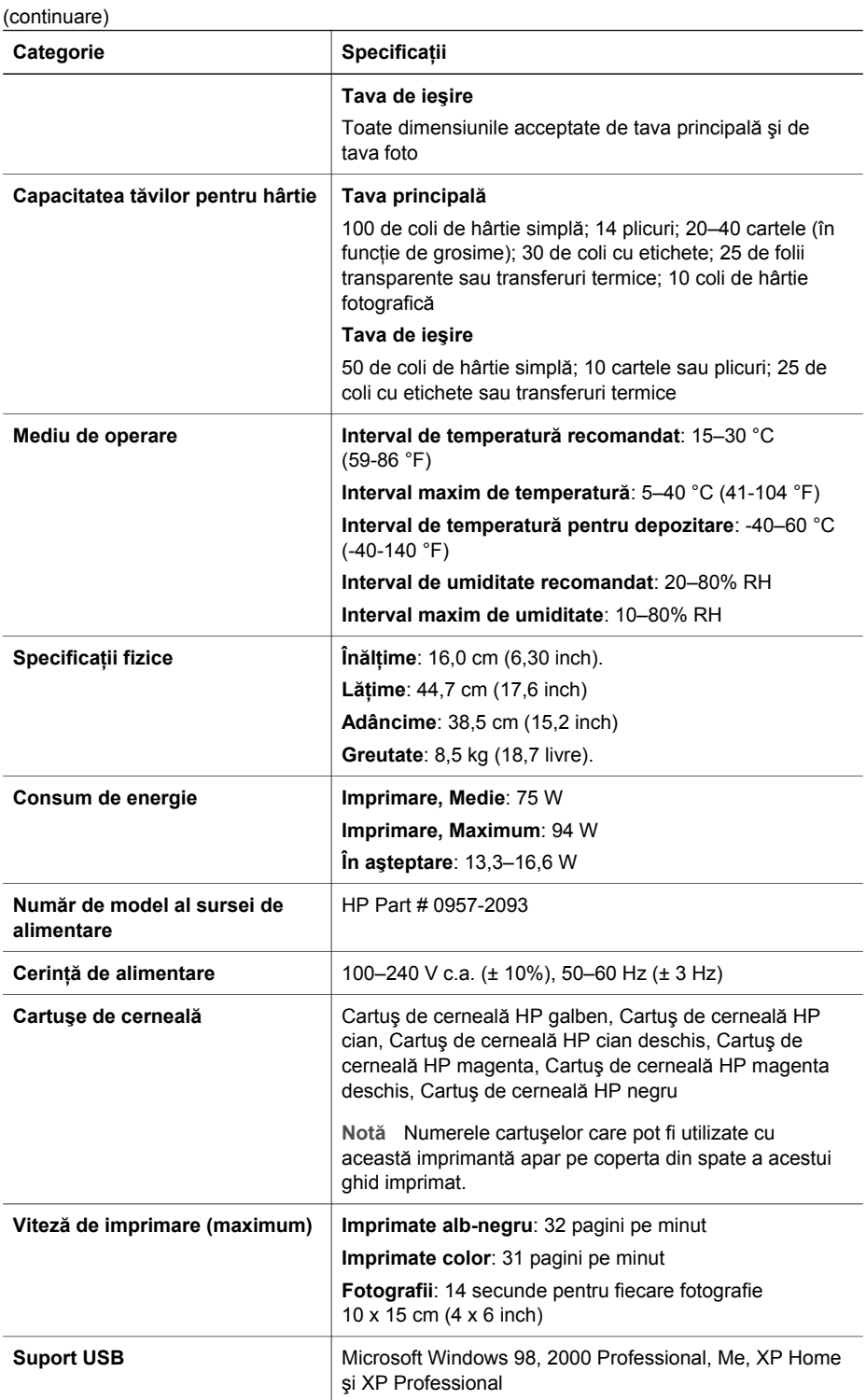

### Anexă C

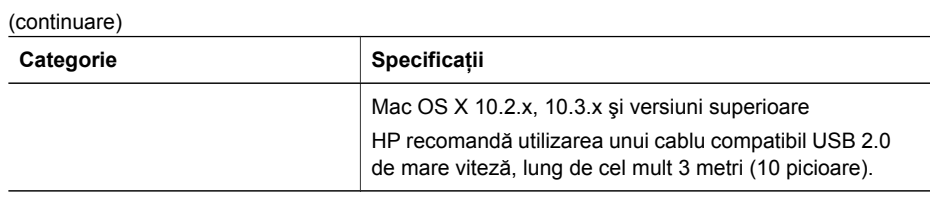

### **Regulatory notices**

#### **Hewlett-Packard Company**

This device complies with part 15 of the FCC Rules. Operation is subject to the following two conditions:

- This device may not cause harmful interference, and
- This device must accept any interference received, including interference that may cause undesired operation.

Pursuant to Part 15.21 of the FCC Rules, any changes or modifications to this equipment not expressly approved by Hewlett-Packard Company may cause harmful interference, and void your authority to operate this equipment. Use of a shielded data cable is required to comply with the Class B limits of Part 15 of the FCC Rules.

For further information, contact: Hewlett-Packard Company, Manager of Corporate Product Regulations, 3000 Hanover Street, Palo Alto, CA 94304, (650) 857-1501.

#### **Note**

This equipment has been tested and found to comply with the limits for a Class B digital device, pursuant to part 15 of the FCC rules. These limits are designed to provide reasonable protection against harmful interference in a residential installation. This equipment generates, uses, and can radiate radio frequency energy and, if not installed and used in accordance with the instructions, can cause harmful interference to radio communications. However, there is no guarantee that interference will not occur in a particular installation. If this equipment does cause harmful interference to radio or television reception, which can be determined by turning the equipment off and on, the user is encouraged to try to correct the interference by one or more of the following measures:

- Reorient or relocate the receiving antenna.
- Increase the separation between the equipment and the receiver.
- Connect the equipment into an outlet on a circuit different from that to which the receiver is connected.
- Consult the dealer or an experienced radio/TV technician for help.

#### **LED indicator statement**

The display LEDs meet the requirements of EN 60825-1.

사용자 인내분(B금 기기)

이 기기는 비업무용으로 전자파장해검정을 받은 가기로서, 주거지역에서는 물론 모든 지역에서 사용할 수 있습니다.

この装置は、情報処理装置等電波障害自主規制協議会(VCCI)の基準 に基づくクラスB情報技術装置です。この装置は、家庭環境で使用すること を目的としていますが、この装置がラジオやテレビジョン受信機に近接して 使用されると受信障害を引き起こすことがあります。 取り扱い説明書に従って正しい取り扱いをして下さい。

製品には、同梱された電源コードをお使い下さい。 同梱された雷源コードは、他の製品では使用出来ません。